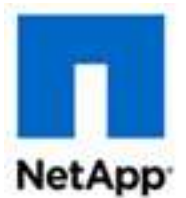

# **ONTAP® Select 9 Quick Start Guide for OVF Template Deployments**

## **Updated for ONTAP Select 9.8 and 9.7**

The ONTAP Select 9 Quick Start Guide for OVF Template Deployments describes how to quickly deploy a 90-day evaluation instance of a single-node ONTAP Select cluster using an OVF template on VMware ESXi.

- You do not need to obtain a serial number or storage capacity license from NetApp
- You can allocate the same amount of storage for user data as a purchased license
- You cannot upgrade the node from an evaluation license to a purchased license

You must install the OVF template (contained in an ova file) using the vSphere standalone client or vSphere web client (the only option for ESXi 6.5 and later). You do not use the ONTAP Select Deploy administration utility.

### **Preparing the ONTAP Select cluster host**

Use the following requirements to prepare the ESXi host where the ONTAP Select cluster is deployed. The platform description is based on the standard or small instance type configuration with local direct-attached storage (DAS) formatted using the VMFS-5 or VMFS-6 file system.

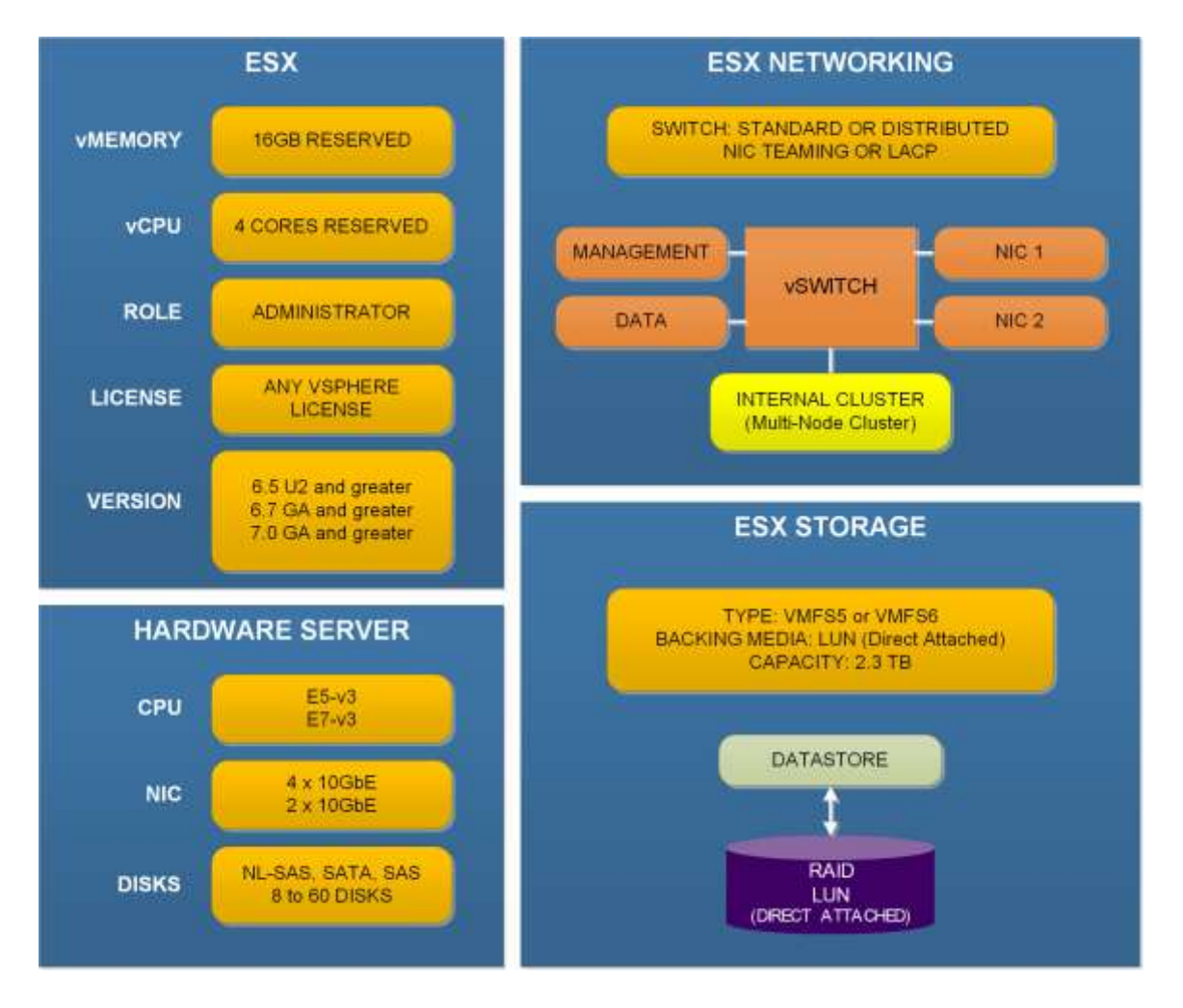

Copyright © 1994–2020 NetApp, Inc. All rights reserved. November 2020 | 215-14616\_B0

For additional information about host configuration options, see NetApp Documentation: ONTAP [Select](https://docs.netapp.com/us-en/ontap-select/).

### **Deploying a single-node ONTAP Select cluster using an OVF template**

Complete the following steps on a supported 64-bit ESXi host server:

- 1. Go to the [NetApp Evaluation Products Program](http://mysupport.netapp.com/NOW/download/special/evaluation.cgi) page and click **ONTAP Select** to download the ONTAP Select OVF template to your local workstation.
- 2. Sign in to the VMware vSphere web client using an account with administrative privileges.
- 3. Click **File > Deploy OVF Template** or select the host from the **Datacenter**, right click and select **Deploy OVF Template**.
- 4. Select the ONTAP Select source OVA file on your local workstation and click **Next**.
- 5. Review the OVF template details and click **Next**.
- 6. Review the EULA details and click **Accept** and then click **Next**.
- 7. Type the name of the new virtual machine and click **Next**.
- 8. If more than one datastore is available, select the datastore and click **Next**.
- 9. Select Thick Provision Lazy Zeroed and click **Next**.
- 10. Select the data and management networks, and click **Next**.
- 11. On the **Properties** page, provide all the required values and click **Next**.
- 12. Review the deployment details and click **Power on after deployment**.
- 13. Click **Finish** to begin the deployment process.
- 14. After the ONTAP Select cluster has been deployed, you can configure the cluster using the System Manager or the CLI interface. You must assign the disk using the standard ONTAP **disk assign** operation.

### **Known issues**

Here are the known issues with the current product release:

• You must use a vCenter account to deploy the OVF template. Installing directly to an ESXi host is currently not supported.

#### **Support for evaluation deployments**

You should refer to the [NetApp Community](https://community.netapp.com/t5/Data-ONTAP-Discussions/bd-p/data-ontap-discussions) site for support. Click **ONTAP Select** to start a discussion and to see all the postings related to ONTAP Select.

#### **For more information**

- [ONTAP Select Resources page](https://www.netapp.com/us/documentation/ontap-select.aspx)
- [NetApp Documentation: ONTAP Select](https://docs.netapp.com/us-en/ontap-select/)
- [NetApp Community](https://community.netapp.com/t5/Data-ONTAP-Discussions/bd-p/data-ontap-discussions)
- [NetApp Interoperability Matrix Tool](http://mysupport.netapp.com/matrix)